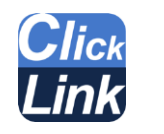

Click Link クリック リンク

ハミルトン アークセンサー専用 ロギングソフトウェア

取扱説明書

文書管理番号:AX10013-B

2023 年 11 月 29 日 更新

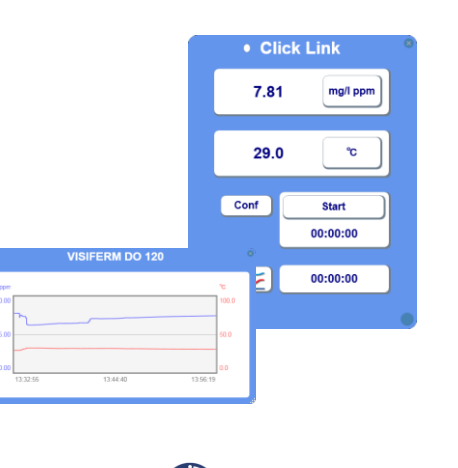

T&C Technical  $(TAC)$ 

セットアップ

パソコンに USB メモリと計測器・アークセンサーを接続します。

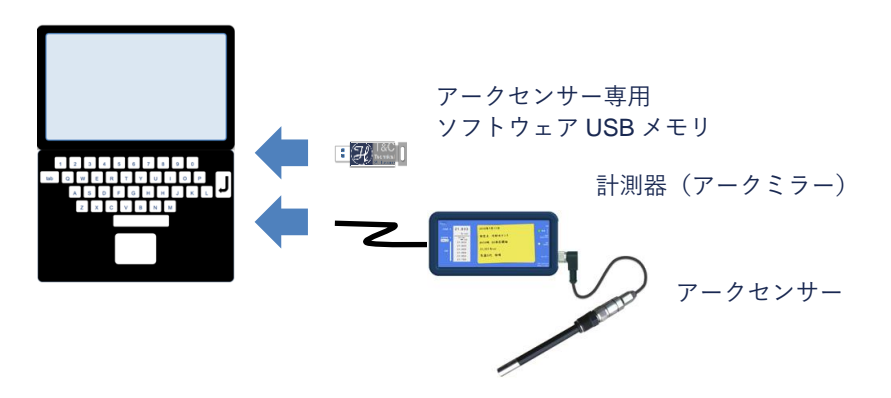

計測器を初めてパソコンに接続する場合はドライバーのインストールが必要で す。インストール方法は計測器の取扱説明書をご確認ください。

# ソフトウェアの使用について

本ソフトウェアはインストール・アンインストールの作業はありません。

なお、本ソフトウェアはアークセンサー専用ソフトウェア USB メモリ内にある 場合に限り起動できるように保護されています。ソフトウェアをパソコン本体あ るいは他の外部ストレージに移動しても起動することはできません。

# 動作環境

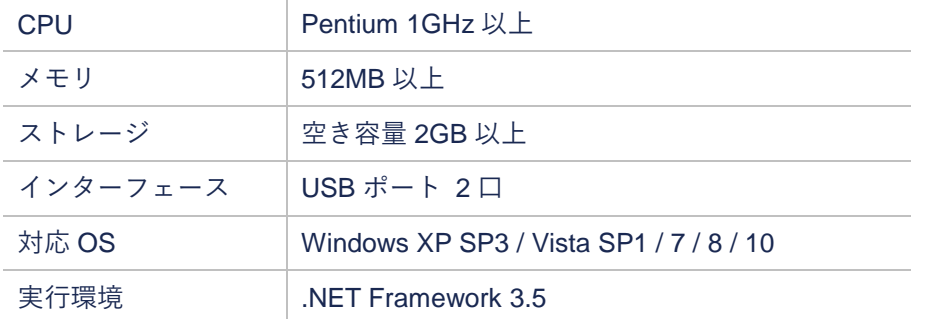

## センサーとの接続

COM ポートとセンサーID を指定します。 センサーと接続すると●が◯に変わり、測定値 が表示されます。

 $\overline{1}$ 

### ロギング

Conf ボタンでサンプリング時間を設定して Start ボタンでロギングを開始します。

### ロギングデータは自動的にファイルに出力されます。

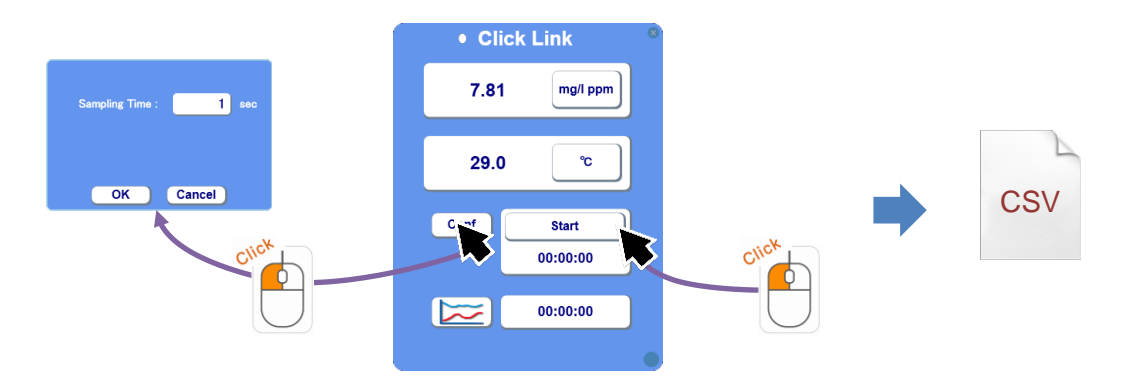

# トレンドグラフの表示

### ロギング中の測定値をグラフで表示します。

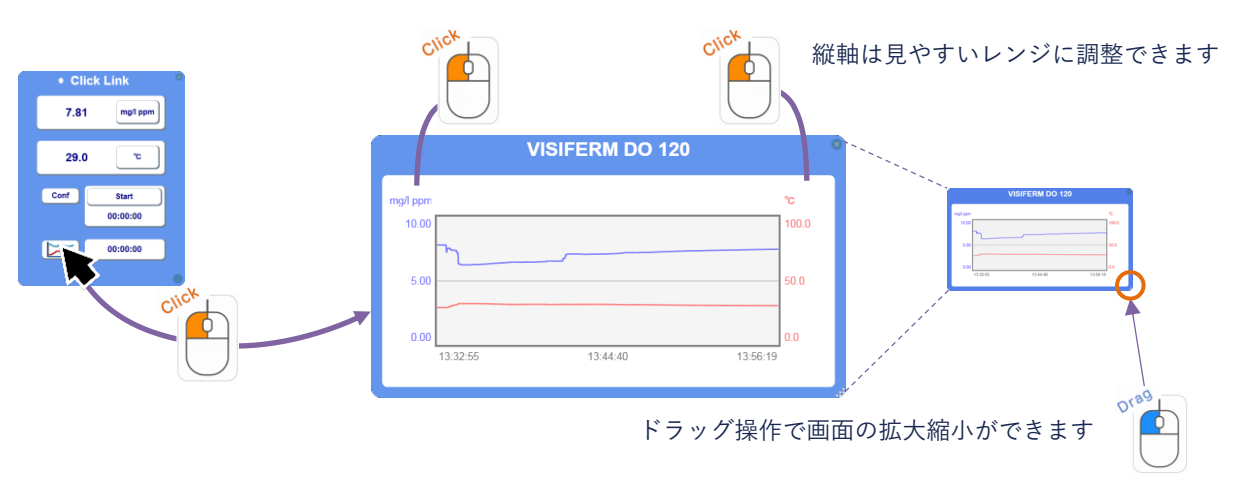

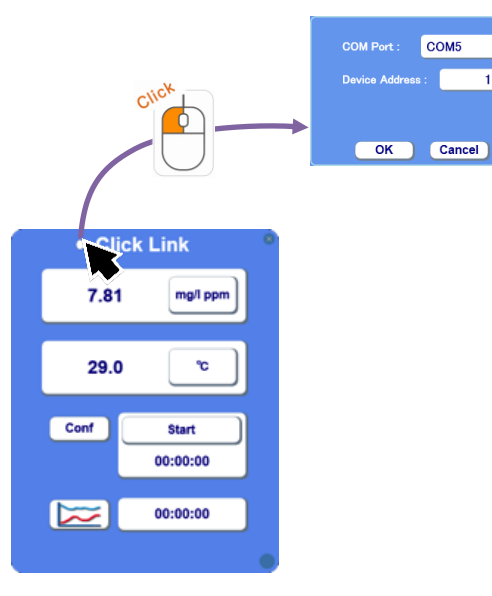

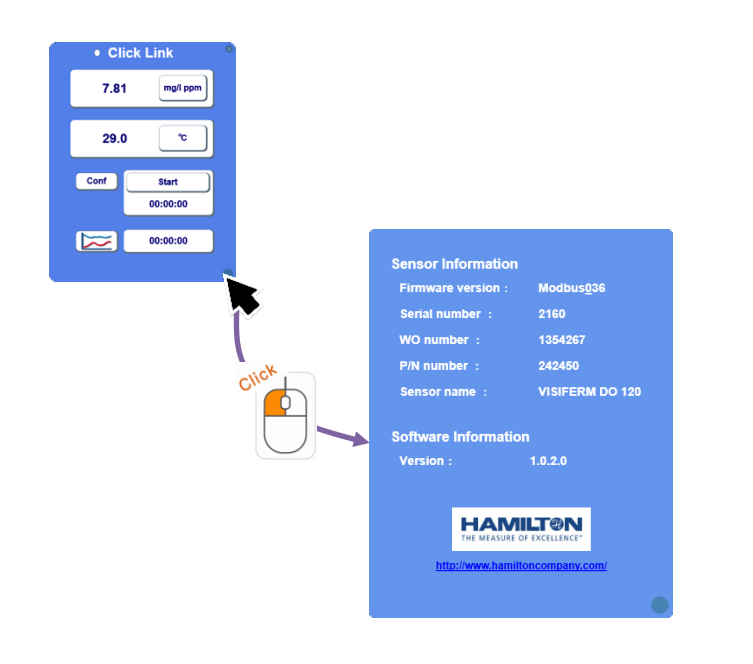

# <sup>「</sup>システム情報の表示 ( サンプリングデータの取り扱い

センサー情報およびソフトウェア情報を表示します。 カンプリングデータは CSV 形式のファイルで出力されます。

CSV ファイルはクリックリンクの実行ファイルのあるフォルダ内に生成されま す。

注意:サンプリング中にこのファイルを開きますとソフトウェアでエラーが発生 する可能性があります。

サンプリング中にファイルの中身を確認したい場合はファイルを別の場所にコ ピーして、コピーしたファイルを使用してください。

## トラブルシュート

・ソフトウェア起動時に以下の画面が表示される

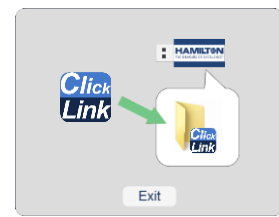

原因:ソフトウェアを専用 USB メモリ以外の場所から起動している可能性 があります。

対応:ソフトウェアを専用 USB メモリ内に移動して起動してください。

#### ・**COM** ポートが見つからない

原因:計測器がパソコンに接続されていない可能性があります。 対応:計測器とパソコンを正しく接続し、計測器の電源を入れてください。

原因:ドライバーがインストールされていない可能性があります。

対応:Windows のデバイスマネージャーを開き、ポート(COM と LPT)欄 に COM ポートが正しく認識されているか確認してください。 デバイスマネージャー上で警告マークが表示されている場合はドラ イバーをインストールしてください。

・センサーが見つからない

原因:計測器に電源が入っていない可能性があります。

対応:計測器に電源を入れてください。

原因:アークセンサーが計測器に接続されていない可能性があります。

対応:アークセンサーと計測器を正しく接続してください。

原因:間違った COM ポートを選択している可能性があります。

対応:ソフトウェアを再起動し、計測器の COM ポートを選択してください。 計測器の COM ポート番号がわからない場合は Windows のデバイス マネージャーを開いて確認してください。

<デバイスマネージャーの表示方法>

- 1、画面左下にある検索ボタンをクリックします。(または Windows ボタン)
- 2、検索ボックスに「devmgmt.msc」と入力します。
- 3、検索結果をクリックするとデバイスマネージャーが表示されます。 COM ポートは「ポート(COM と LPT)」欄で確認できます。

\*Windows のバージョンによっては表示方法が異なりますので、上記の方法で表示でき ない場合はお使いのバージョンにあった方法を使用してください。

#### 製品に関するお問い合わせ先

株式会社ティ・アンド・シー・テクニカル 営業開発課

Mail: [toiawase@tactec.co.jp](mailto:toiawase@tactec.co.jp) Tel: 03-3871-1750